# *logiREF-DISP-MicroZed*

*Xylon logicBRICKS Video Display Reference Design for Xilinx® ZynqTM-7000 All Programmable SoC based MicroZed™ from Avnet Electronics Marketing*

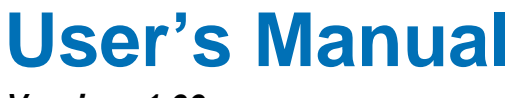

*Version: 1.00.a*

logiREF-DISP-MicroZed\_v1\_00\_a.docx

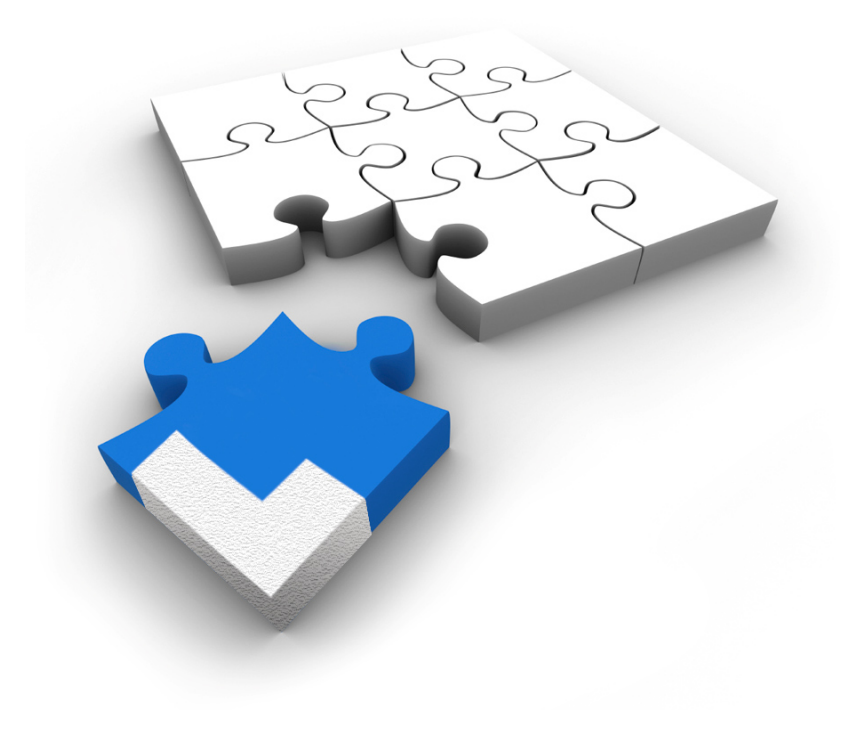

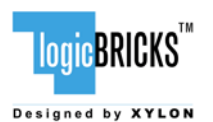

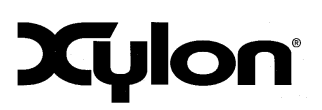

September 11, 2013 **Version: v1.00.a** 

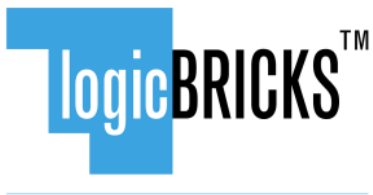

Designed by XYLON

All rights reserved. This manual may not be reproduced or utilized without the prior written permission issued by Xylon.

Copyright © Xylon d.o.o. logicBRICKSTM is a registered Xylon trademark.

All other trademarks and registered trademarks are the property of their respective owners.

This publication has been carefully checked for accuracy. However, Xylon does not assume any responsibility for the contents or use of any product described herein. Xylon reserves the right to make any changes to product without further notice. Our customers should ensure to take appropriate action so that their use of our products does not infringe upon any patents.

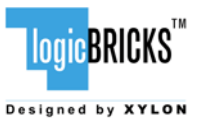

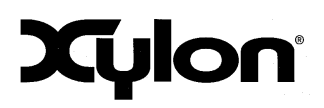

September 11, 2013

Version: v1.00.a

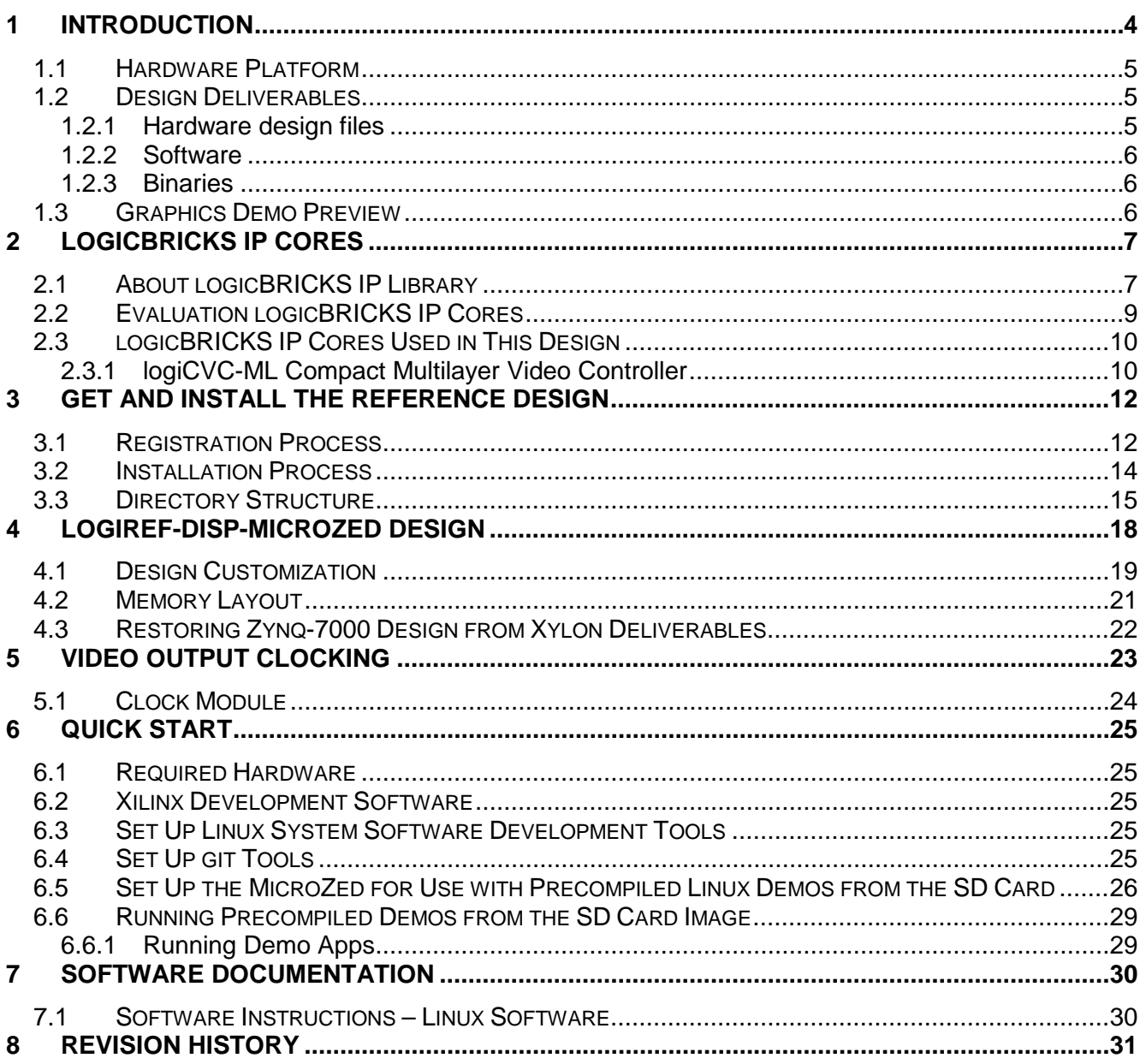

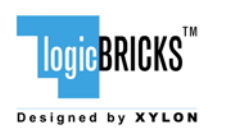

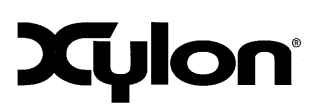

September 11, 2013 Version: v1.00.a

# <span id="page-3-0"></span>**1 INTRODUCTION**

Xylon's logicBRICKS library of IP cores optimized for Xilinx programmable devices includes several graphics logicBRICKS IP cores for full range implementation of 2D and 3D Graphics Processing Units (GPU) on Xilinx Zynq-7000 All Programmable SoC and FPGAs.

This user's manual describes Xylon's video display reference design for the MicroZed from Avnet Electronics Marketing. The MicroZed is a low-cost development board based on the Xilinx Zynq-7000 All Programmable SoC which is designed as an embeddable System-on-Module (SOM) and should be combined with a carrier card and a 7" Zed Touch Display Kit in order to run Xylon reference design.

The provided demo showcases ilixi user interface (UI) toolkit for Direct Frame Buffer (DirectFB) graphics library for Linux based operating systems (OS). The UI works as a demo application launcher controlled by a capacitive touchscreen.

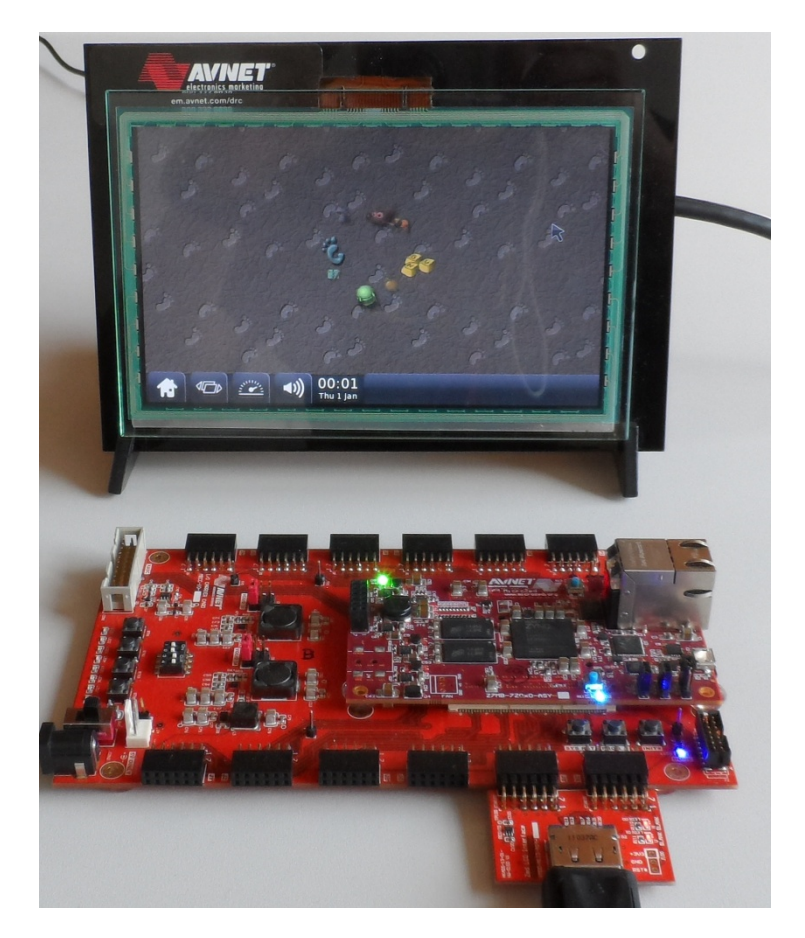

**Figure 1.1 The MicroZed Development Kit Running Xylon's Video Display Demo**

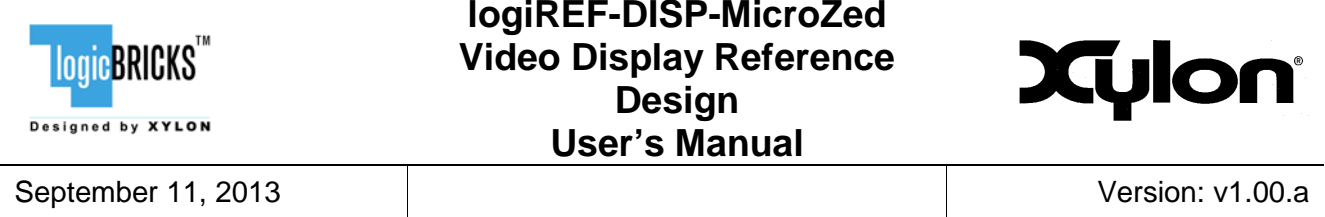

The reference design includes evaluation logiCVC-ML multi-layered display controller IP core with advanced blending capabilities and hardware design files prepared for Xilinx Vivado™ design suite. It also includes complete Linux OS image, software drivers, demo applications and documentation.

System designers can leverage the flexibility and scalability of logiCVC-ML IP core and software to speed up their development cycle. The reference design comes with an evaluation logicBRICKS license that enables designers to re-configure the display controller IP core and customize it for specific needs, i.e. for different LCD display control. Software designers can develop Linux applications for their product before target hardware is available and hardware designers can customize the provided logicBRICKS design to closely fit to their requirements.

logicBRICKS IP cores can be delivered with software drivers for the most popular operating systems: Linux, Microsoft® Windows® Embedded Compact 7 and Android™. For more information about Xylon software support for graphics IP cores, please visit:

[http://www.logicbricks.com/logicBRICKS/Reference-logicBRICKS-Design/OS-IP-Core-](http://www.logicbricks.com/logicBRICKS/Reference-logicBRICKS-Design/OS-IP-Core-Support.aspx)[Support.aspx.](http://www.logicbricks.com/logicBRICKS/Reference-logicBRICKS-Design/OS-IP-Core-Support.aspx)

Besides the reference design for the MicroZed evaluation kit, Xylon also provides reference designs for the ZedBoard™ evaluation kit from Avnet Electronics Marketing and other Xilinx Zynq-7000 AP SoC based evaluation/development kits:

<span id="page-4-0"></span>[http://www.logicbricks.com/logicBRICKS/Reference-logicBRICKS-Design.aspx.](http://www.logicbricks.com/logicBRICKS/Reference-logicBRICKS-Design.aspx)

## **1.1 Hardware Platform**

The logiREF-DISP-MicroZed Video Display Reference Design works with the following hardware boards from Avnet Electronics Marketing:

- MicroZed Evaluation Kit (Part Number: AES-Z7MB-7Z010-G)
- I/O Carrier Card (Part Number: AES-MBCC-IO-G)
- 7-inch Zed Touch Display Kit (Part Number:AES-ALI2-ZED-G)

<span id="page-4-1"></span>For full hardware setup instructions, please read the section 6.5 [Set Up the MicroZed for Use with](#page-25-0)  [Precompiled Linux Demos from the SD Card.](#page-25-0)

## **1.2 Design Deliverables**

#### <span id="page-4-2"></span>**1.2.1 Hardware design files**

- Configuration bitstream file for the programmable logic and the SDK export of the reference design that allows an immediate start and software changes
- MicroZed reference SoC design prepared for Vivado implementation tools
- Xylon evaluation logicBRICKS IP cores:
	- logiCVC-ML Compact Multilayer Video Controller

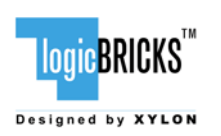

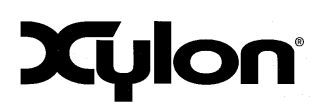

September 11, 2013 Version: v1.00.a

#### <span id="page-5-0"></span>**1.2.2 Software**

- Zynq FSBL sources and the Xilinx SDK project custom version for standalone applications
- **E** Linux Frame Buffer driver for the logiCVC-ML IP core (by Xylon)
- <span id="page-5-1"></span>**•** DirectFB driver for the logiCVC-ML IP core (by Xylon)

#### **1.2.3 Binaries**

- **First Stage Bootloader (FSBL)**
- Linux binaries:
	- u-boot, dts, dtb, root file system
	- $\blacksquare$  ulmage kernel with the frame buffer driver for the logiCVC-ML IP core
	- **•** DirectFB library and DirectFB examples using Xylon DirectFB driver

## <span id="page-5-2"></span>**1.3 Graphics Demo Preview**

Please check Xylon's Video Gallery to see graphics demo applications running on the MicroZed development kit:

[http://www.logicbricks.com/logicBRICKS-IP-Library/Video-Galleries/logicBRICKS-Demos-](http://www.logicbricks.com/logicBRICKS-IP-Library/Video-Galleries/logicBRICKS-Demos-MicroZed-Kit.aspx)[MicroZed-Kit.aspx.](http://www.logicbricks.com/logicBRICKS-IP-Library/Video-Galleries/logicBRICKS-Demos-MicroZed-Kit.aspx)

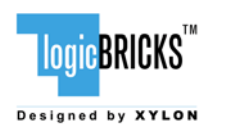

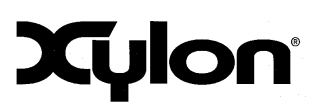

# <span id="page-6-0"></span>**2 LOGICBRICKS IP CORES**

## <span id="page-6-1"></span>**2.1 About logicBRICKS IP Library**

Xylon's logicBRICKS IP core library provides IP cores optimized for Xilinx FPGA and Zynq-7000 All Programmable SoC. logicBRICKS IP cores shorten development time and enable fast design of complex embedded systems based on Xilinx programmable devices.

The key features of the logicBRICKS IP cores are:

- Compatibility with the Vivado\* design suit and Xilinx Platform Studio (XPS). logicBRICKS can be used in the same way as Xilinx IP cores from the Vivado IP catalog, and require no skills beyond general tools knowledge
- Each logicBRICKS IP core comes with the extensive documentation and can be evaluated on reference hardware platforms
- Broad software support from bare-metal software drivers to standard software drivers for different operating systems (OS). Standard software support allows graphics designers and software developers to use logicBRICKS in a familiar and comfortable way
- Xylon assures skilled technical support
- A number of logicBRICKS IP cores can be quickly purchase and licensed through Xylon's web shop:<http://www.logicbricks.com/Products/IP-Cores.aspx>

*\* Currently supported IP cores are the logiCVC-ML Compact Multi-Layered Video Controller*  and the logiSDHC SD Card Host Controller. Xylon currently work on porting the whole *logicBRICKS IP library to Vivado design suite.*

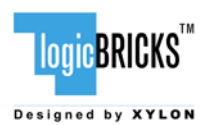

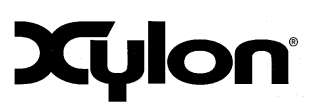

September 11, 2013 **Version: v1.00.a** 

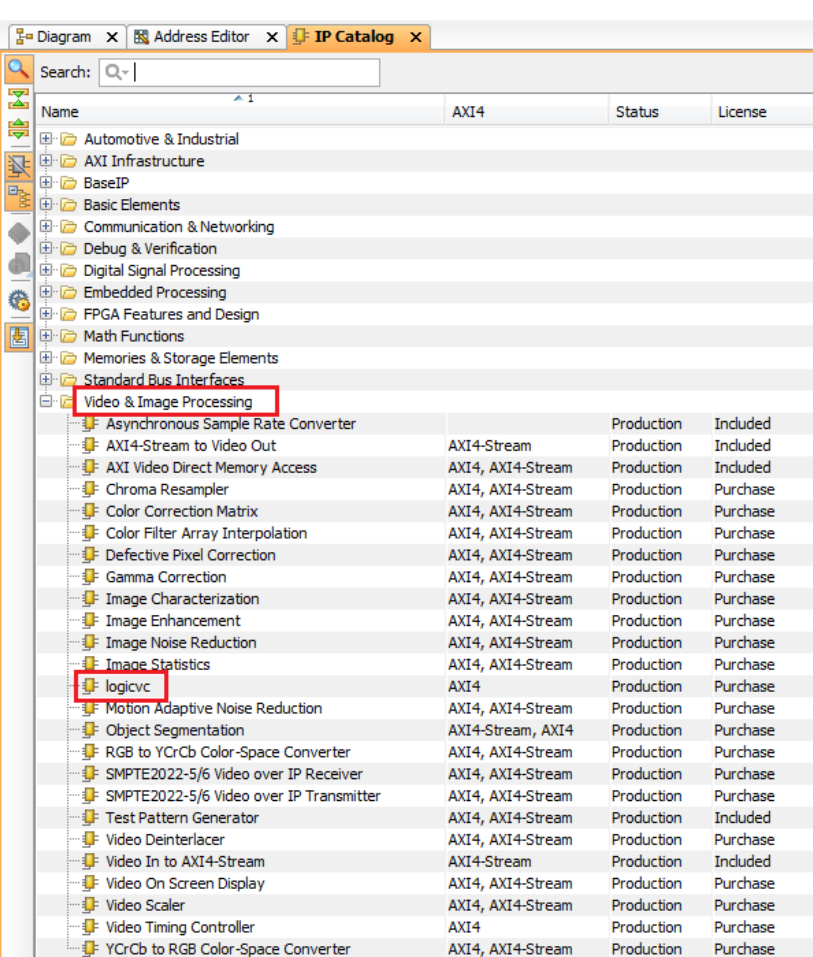

#### **Figure 2.1 logiCVC-ML IP Core Imported into the Vivado IP Catalog**

<span id="page-7-0"></span>The [Figure 2.1](#page-7-0) shows imported logiCVC-ML IP core into Xilinx development software, while the [Figure 2.2](#page-8-1) shows its configuration GUI that allows for customizations.

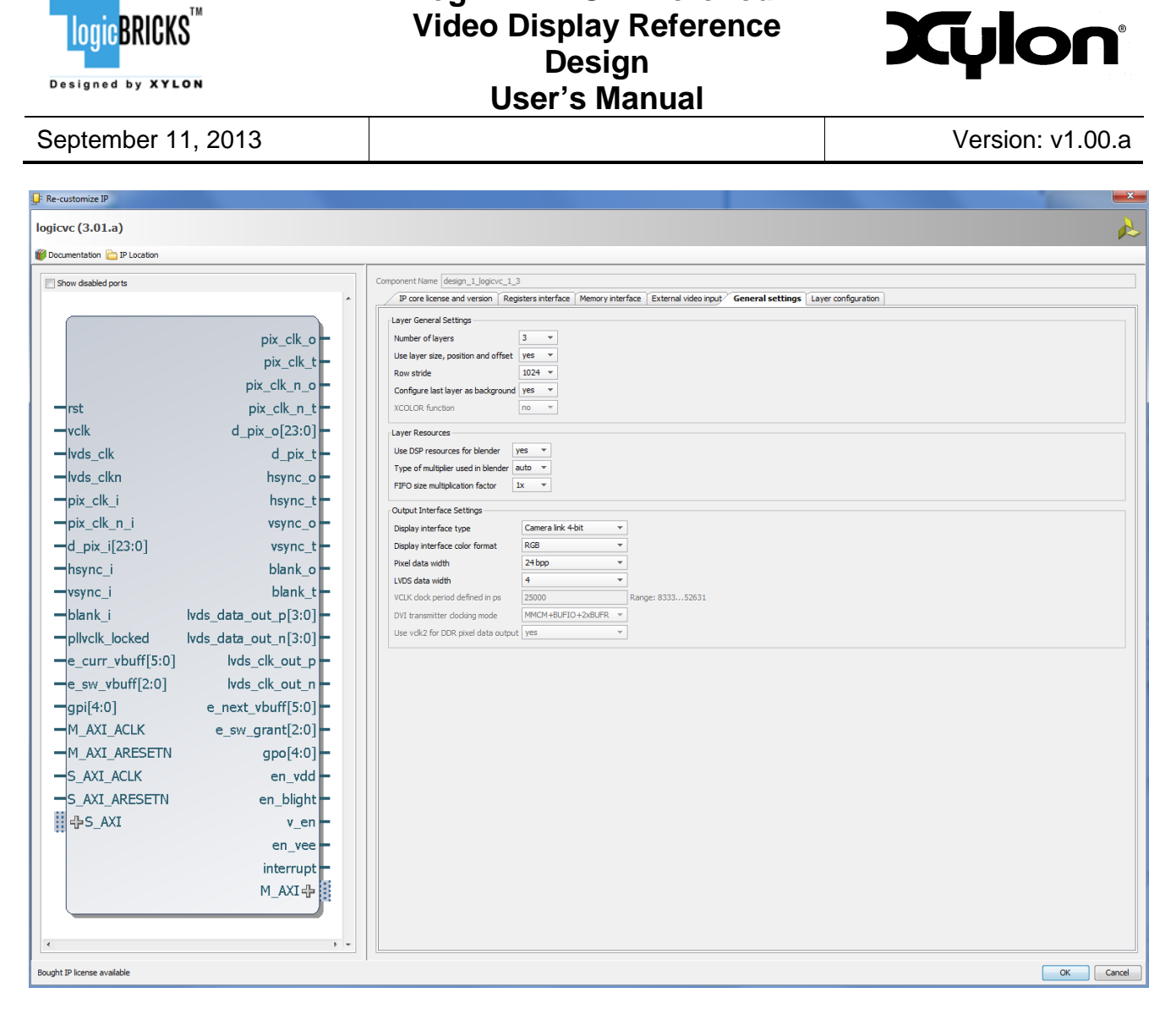

**logiREF-DISP-MicroZed** 

**Figure 2.2 An example of logiCVC-ML IP Configuration GUI**

<span id="page-8-1"></span>Click on the Product Guide PDF icon under Documentation section in the GUI opens the User's Manual document of the logicBRICKS IP Core!

## <span id="page-8-0"></span>**2.2 Evaluation logicBRICKS IP Cores**

Xylon offers free evaluation logicBRICKS IP cores which enable full hardware evaluation:

- **Use in the Vivado design suite**
- IP parameterization through the configuration GUI interface
- **Bitstream generation**

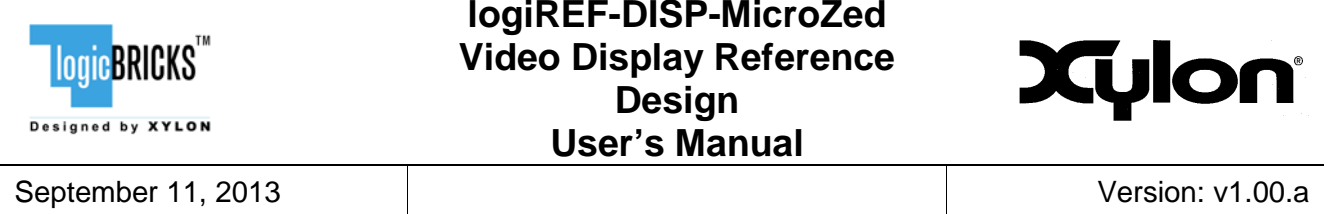

The logicBRICKS evaluation IP cores are run-time limited and cease to function after some time. Proper operation can be restored by reloading the bitstream. Besides this run-time limitation, there are no other functional differences between the evaluation and fully licensed logicBRICKS IP cores.

Evaluation logicBRICKS IP cores are distributed as parts of the Xylon reference designs: [http://www.logicbricks.com/logicBRICKS/Reference-logicBRICKS-Design.aspx.](http://www.logicbricks.com/logicBRICKS/Reference-logicBRICKS-Design.aspx)

<span id="page-9-0"></span>Specific IP cores can be downloaded from Xylon's web shop: [http://www.logicbricks.com/Products/IP-Cores.aspx.](http://www.logicbricks.com/Products/IP-Cores.aspx)

## **2.3 logicBRICKS IP Cores Used in This Design**

#### <span id="page-9-1"></span>**2.3.1 logiCVC-ML Compact Multilayer Video Controller**

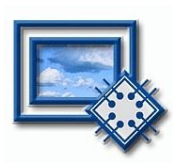

The logiCVC-ML IP core is an advanced video display graphics controller for LCD and CRT displays, which enables an easy video and graphics integration into embedded systems with Xilinx Zynq-7000 All Programmable SoC and FPGAs.This IP core is the cornerstone of all 2D and 3D GPUs. Though its main function is to provide flexible display control, it also includes a level of hardware acceleration: alpha blending, panning, buffering of multiple frames, etc…

The logiCVC-ML IP core enables enables easy mixing and blending of multiple video inputs with the overlaying HMI. The blending is HW accelerated and need no CPU time! The IP core also implements means for video input and output synchronization.

- **Supports all Xilinx FPGA families**
- Software support for Linux, Android and Microsoft Windows Embadded Compact OS
- Supports LCD and CRT displays (easily tailored for special display types)
- 64x1 to 2048x2048 display resolutions
- **Support for higher display resolutions available on request**
- Supports up to 5 layers; the last one configurable as a background layer
- Configurable layers' size, position and offset
- Alpha blending and color keyed transparency
- Pixel, layer, or color lookup table (CLUT) alpha blending mode can be independently set for each layer
- Packed pixel layer memory organization pixel color depth 8-bpp, 8-bpp using CLUT, 16-bpp Hi-color RGB565 and 24-bpp True-color RGB888
- Configurable CoreConnect™ PLBv4.6, Xylon XMB or ARM® AMBA® AXI4 memory interface data width (32, 64 or 128)
- **Programmable layer memory base address and stride**
- Simple programming due to small number of control registers
- Support for multiple output formats:
	- Parallel display data bus: 12x2-bit, 15-bit, 16-bit, 18-bit or 24-bit
	- Digital Video ITU-656: PAL and NTSC
	- **LVDS** output format: 3 or 4 data pairs plus clock
	- Camera link output format: 4 data pairs plus clock

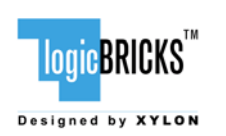

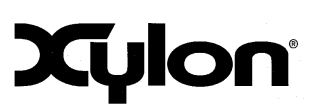

September 11, 2013 **Version: v1.00.a** 

- **•** DVI output format
- YCbCr 4:4:4 or 4:2:2 output format
- Supports synchronization to external parallel input
- **HW** cursors
- 
- Versatile and programmable sync signals timing<br>■ Double/triple buffering enables flicker-free reproc Double/triple buffering enables flicker-free reproduction<br>Display power-on sequencing control signals
- Display power-on sequencing control signals
- Parametrical VHDL design that allows tuning of slice consumption and features set
- **Prepared for Vivado design suite and Xilinx Platform Studio (XPS)**

More info:<http://www.logicbricks.com/Products/logiCVC-ML.aspx> Datasheet: [http://www.logicbricks.com/Documentation/Datasheets/IP/logiCVC-ML\\_hds.pdf](http://www.logicbricks.com/Documentation/Datasheets/IP/logiCVC-ML_hds.pdf)

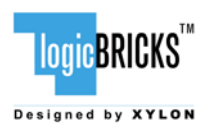

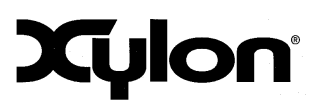

September 11, 2013 Version: v1.00.a

# <span id="page-11-0"></span>**3 GET AND INSTALL THE REFERENCE DESIGN**

Only registered logicBRICKS users can download logicBRICKS reference designs. Unregistered users will be re-directed to the User Login page. The download link is automatically sent by an e-mail, which means that the registration process requires an access to the e-mail account.

A quick access to specific reference design is also possible through the main downloads navigation page:

[http://www.logicbricks.com/logicBRICKS/Reference-logicBRICKS-Design/Xylon-Reference-](http://www.logicbricks.com/logicBRICKS/Reference-logicBRICKS-Design/Xylon-Reference-Designs-Navigation-Page.aspx)[Designs-Navigation-Page.aspx.](http://www.logicbricks.com/logicBRICKS/Reference-logicBRICKS-Design/Xylon-Reference-Designs-Navigation-Page.aspx)

Xylon logicBRICKS reference designs can be downloaded as self-extracting installers compatible with Microsoft Windows operating systems, or as a cross-platform Java JAR self-extracting installer.

Xylon offers several logicBRICKS reference designs for different hardware platforms. Short descriptions of all Xylon logicBRICKS reference designs can be found at:

<http://www.logicbricks.com/logicBRICKS/Reference-logicBRICKS-Design.aspx>

#### <span id="page-11-1"></span>**3.1 Registration Process**

Registration is very quick and simple. If you experience any troubles during the registration process, please contact Xylon Technical Support Service – [support@logicbricks.com.](mailto:support@logicbricks.com)

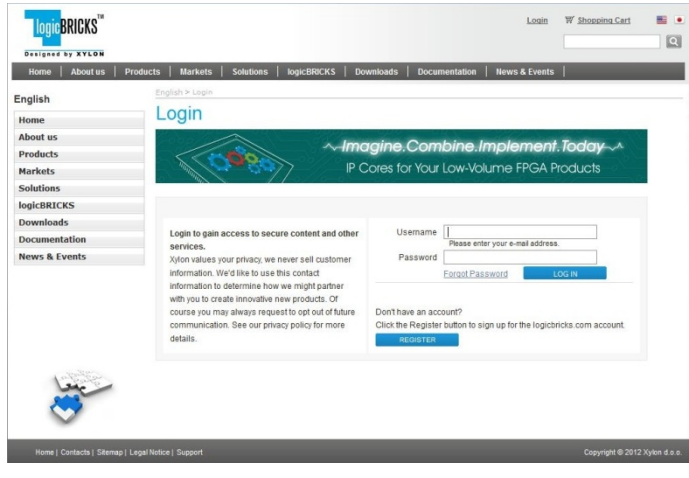

#### **Figure 3.1 Registration Process – Step 1**

#### **Step 1**

If you are the registered logicBRICKS user, please type-in your Username and Password. Unregistered users should click on the Register button, which will open the registration form.

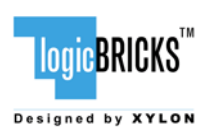

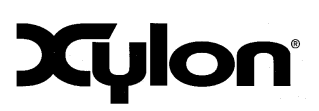

September 11, 2013 Version: v1.00.a

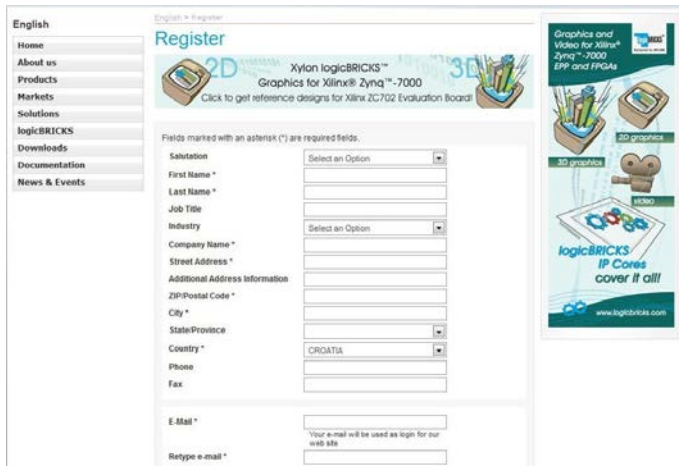

#### <span id="page-12-0"></span>**Figure 3.2 Registration Process – Step 2**

#### **Step 2**

Unregistered users should fill-in the registration form from the [Figure 3.2.](#page-12-0) Please take care on required form's fields. Your Username is an actual e-mail account used for communication with Xylon logicBRICKS. Xylon accepts only valid company e-mail accounts.

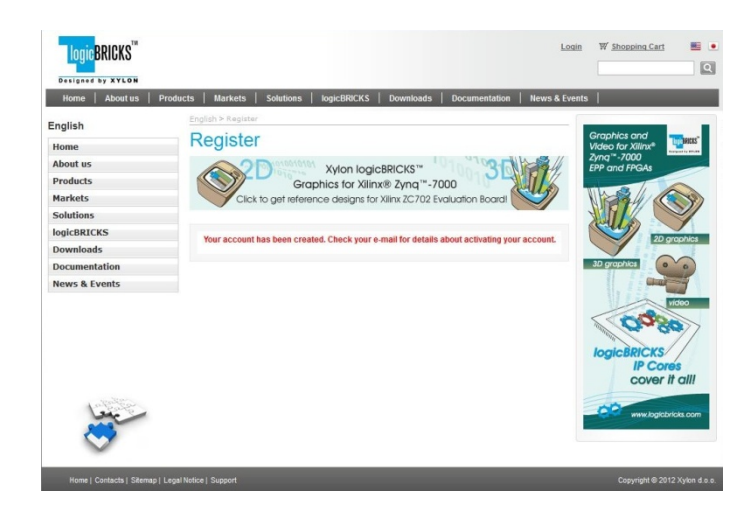

**Figure 3.3 Regsitration Process – Step 3**

#### **Step 3**

As soon as your registration form gets accepted by Xylon, you get a confirmation message. Please check your e-mail to find a link that activates your logicBRICKS account. If you do not get the confirmation message in several minutes, please contact Xylon support.

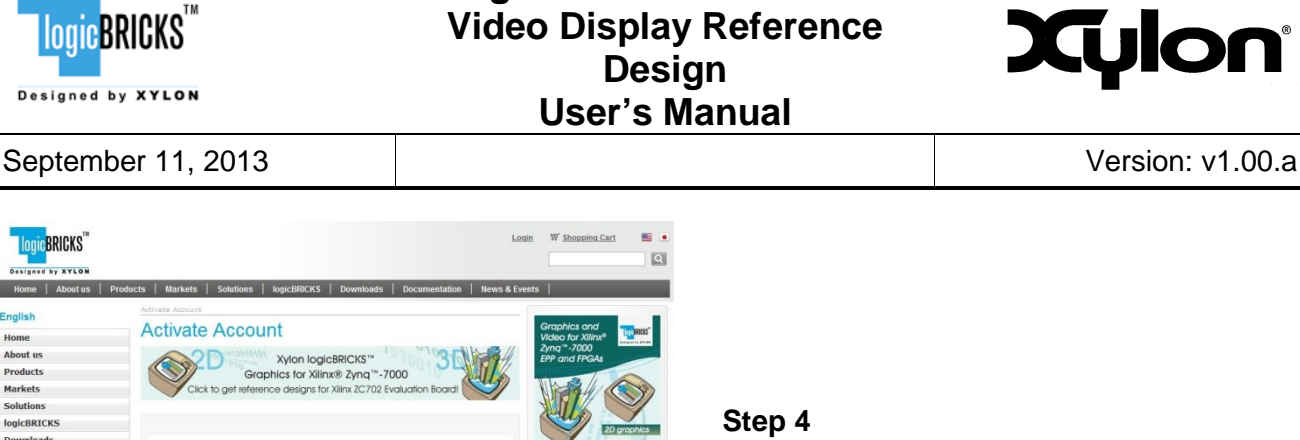

 $\sqrt{2}$ 

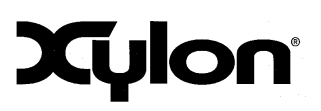

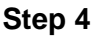

Click on the logicBRICKS web account activation link in the received e-mail, and you will get the confirmation status message. Please login to proceed.

#### **Figure 3.4 Registration Process – Step 4**

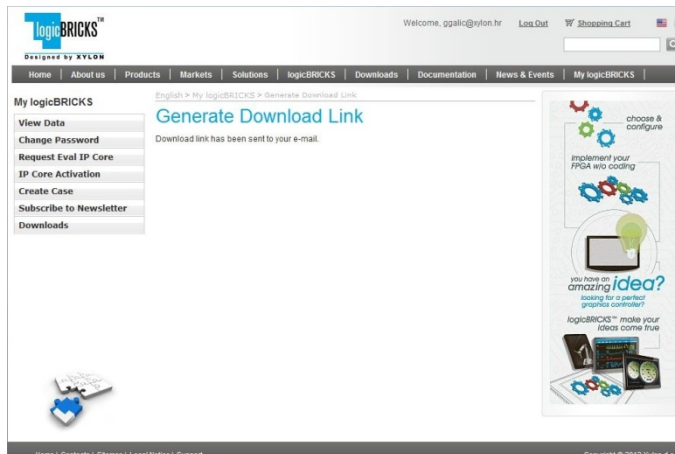

<span id="page-13-0"></span>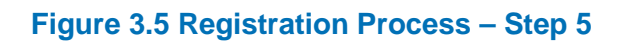

## **3.2 Installation Process**

Installation process is quick and easy. Start the self-extracting installer (JAR or EXE). At the beginning, you will be requested to accept the license agreement – [Figure 3.6.](#page-14-1)

Users of the self-extracting JAR installer must have a copy of the JRE (Java Runtime Environment) version 6 or higher on your system to run Java applications and applets!

If you agree with the conditions from the license agreement, click NEXT and select the installation path for your logicBRICKS reference design – [Figure 3.7.](#page-14-2)

The installation process takes several minutes. It generates the directory structure described in the section 3.3 [Directory Structure.](#page-14-0)

#### **Step 5**

As soon as you select an appropriate logicBRICKS reference design and installer for your operating system from the Downloads Navigation Page (link bellow), you will get an e-mail with the download link for the selected reference design installation.

[http://www.logicbricks.com/logicBRICKS/Ref](http://www.logicbricks.com/logicBRICKS/Reference-logicBRICKS-Design/Xylon-Reference-Designs-Navigation-Page.aspx) [erence-logicBRICKS-Design/Xylon-](http://www.logicbricks.com/logicBRICKS/Reference-logicBRICKS-Design/Xylon-Reference-Designs-Navigation-Page.aspx)[Reference-Designs-Navigation-Page.aspx](http://www.logicbricks.com/logicBRICKS/Reference-logicBRICKS-Design/Xylon-Reference-Designs-Navigation-Page.aspx)

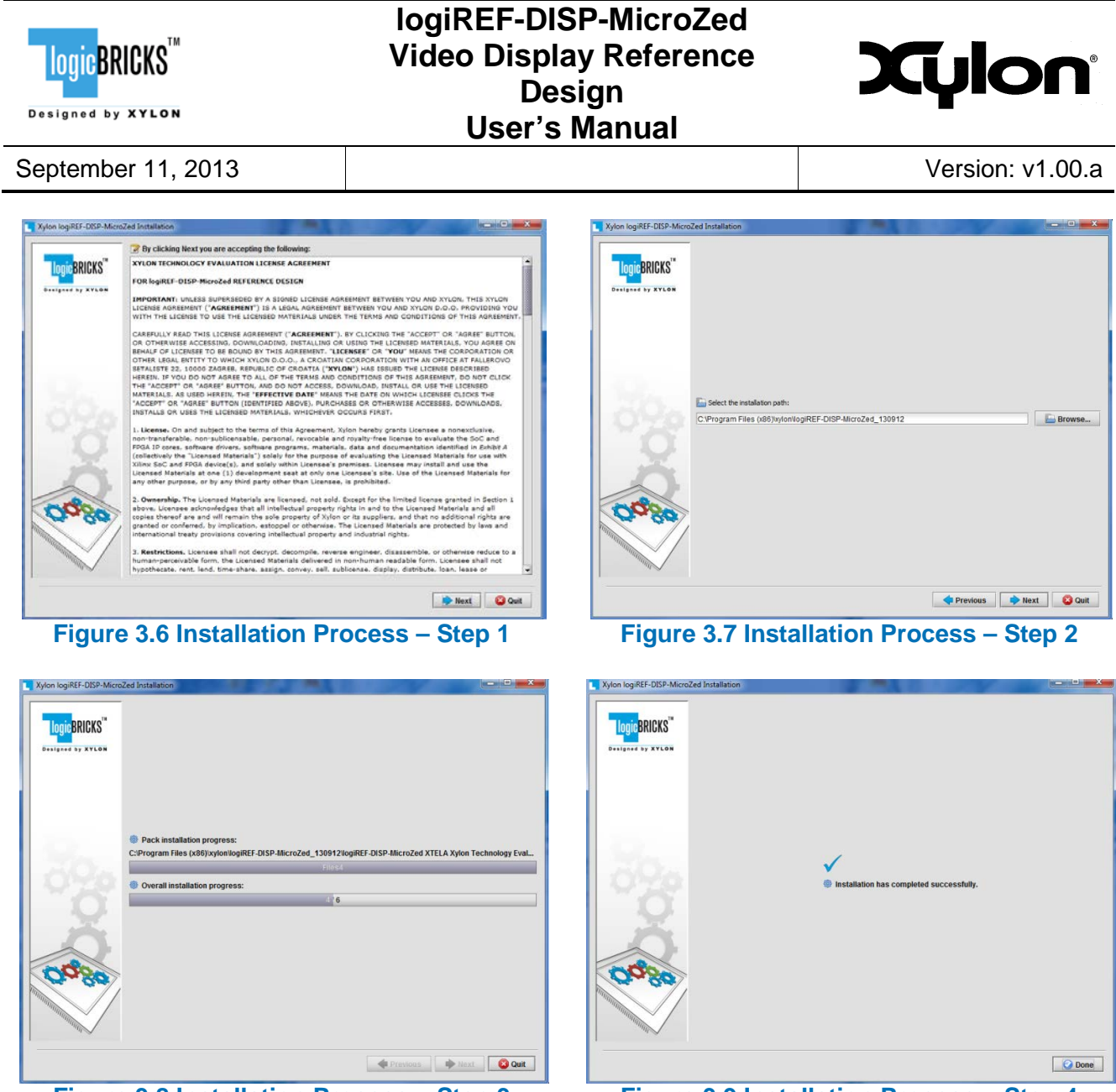

<span id="page-14-2"></span>

<span id="page-14-1"></span>**Figure 3.8 Installation Process – Step 3 Figure 3.9 Installation Process – Step 4**

## <span id="page-14-0"></span>**3.3 Directory Structure**

[Figure 3.10](#page-15-0) gives a top level view of the directories and files included with the logiREF-DISP-MicroZed reference design for the MicroZed development kit. Table 3.1 provides quick explanations of directories' purpose.

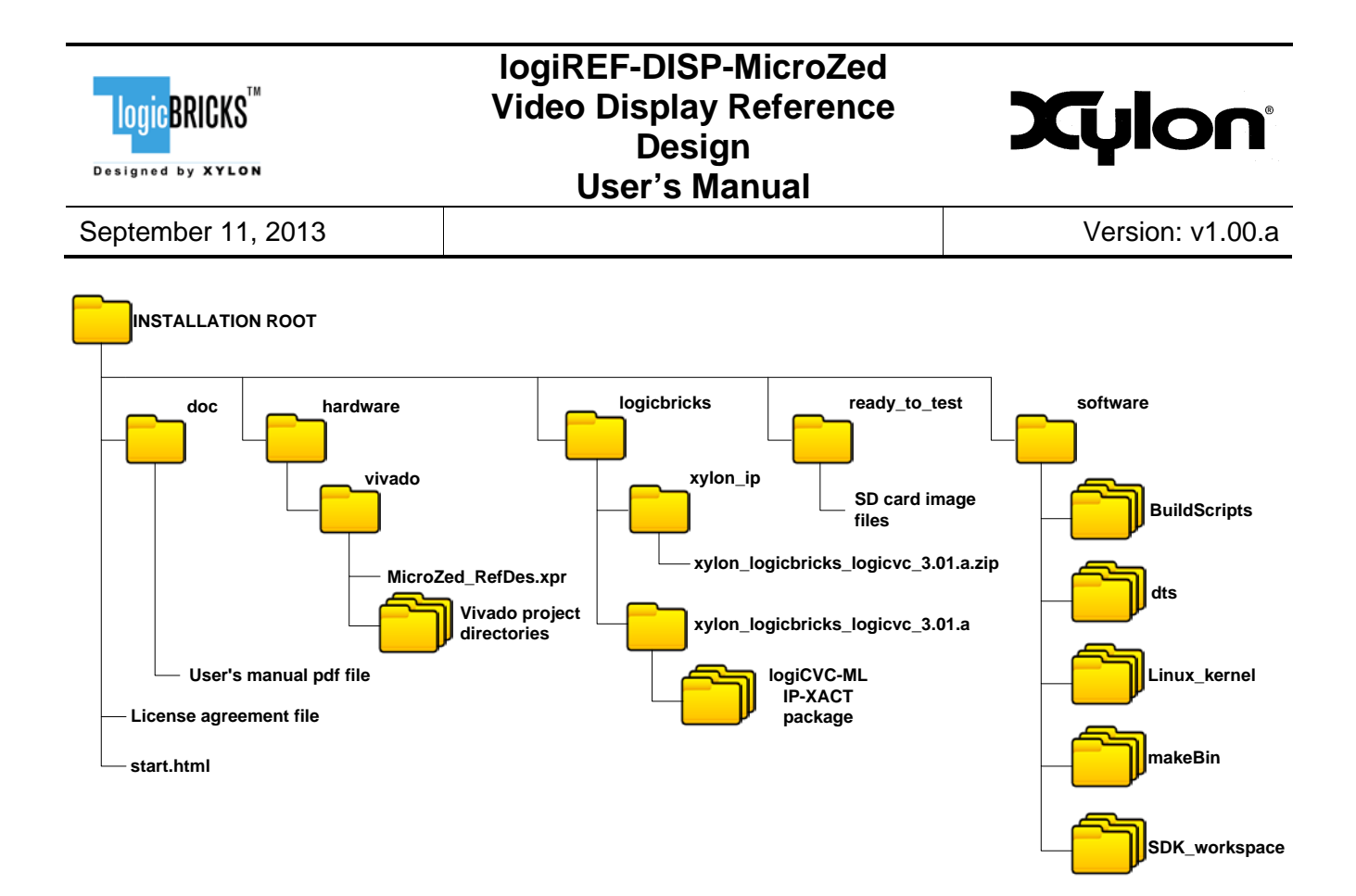

<span id="page-15-0"></span>**Figure 3.10 Directory Structure**

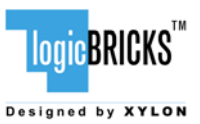

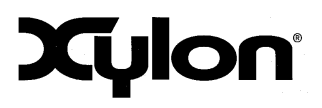

September 11, 2013 **Version: v1.00.a** 

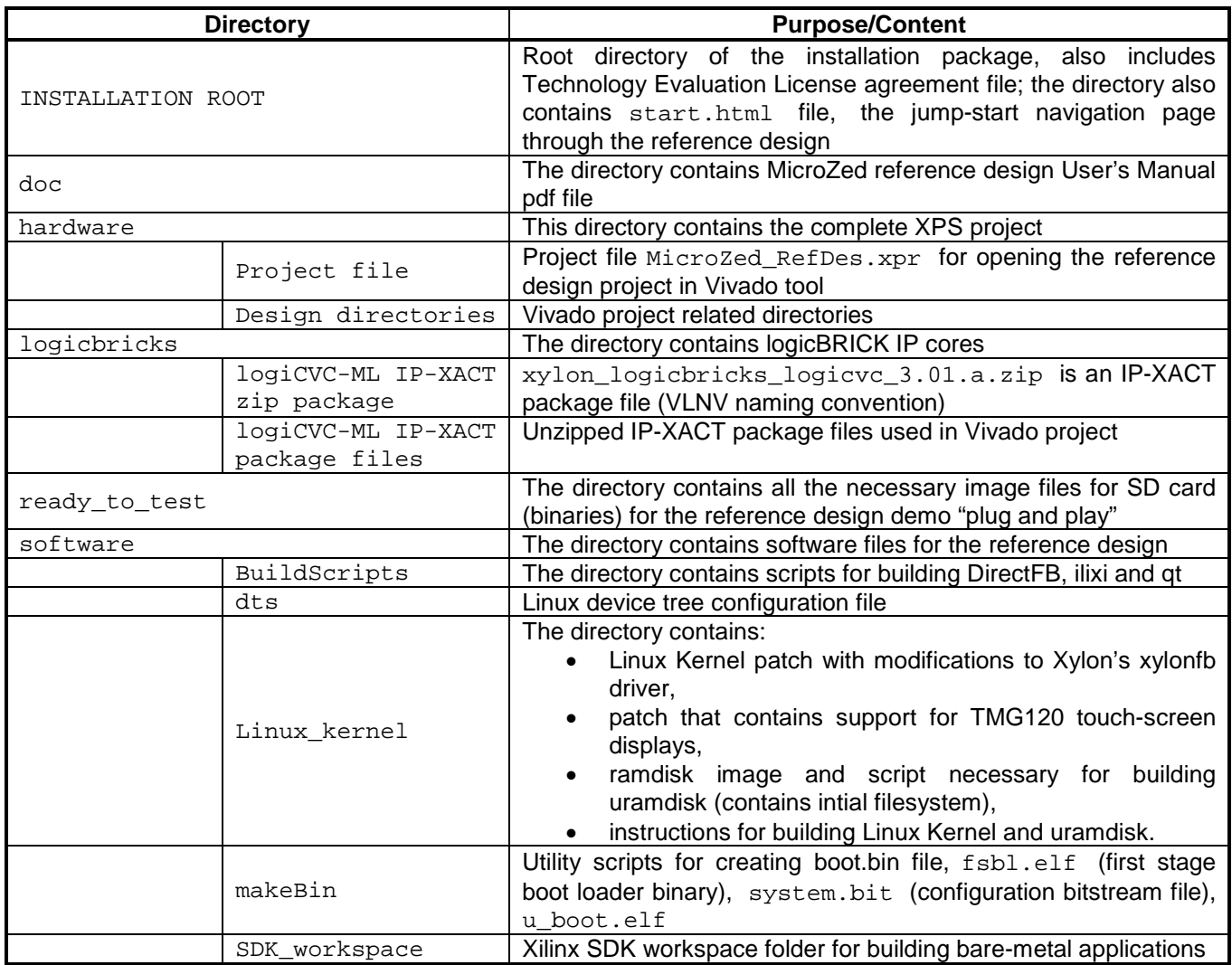

#### **Table 3.1 Explanation of Directories in logiREF-DISP-MicroZed Reference Design**

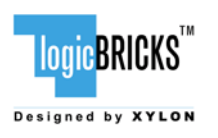

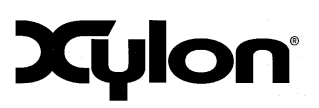

September 11, 2013 Version: v1.00.a

# <span id="page-17-0"></span>**4 LOGIREF-DISP-MICROZED DESIGN**

The logiREF-DISP-MicroZed is the pre-verified Xylon's reference design that showcases logicBRICKS video display controller IP core – logiCVC-ML. Designers can use the provided evaluation logicBRICKS IP core to quickly customize and build a working video controller engine for their Zyng-7000 AP SoC design through an easy plug-and-play Vivado IP Integrator design flow in a small and efficient video display control that uses just a fraction of programmable logic in the smallest Z7010 Zynq-*7*000 device.

Hardware designers that are familiar with Xilinx design tools can immediately start designing with logicBRICKS. An easy to use Vivado IP Integrator GUI interface enables a user-friendly (IP drag and drop) design of complex embedded systems with no need for HDL coding. Additionally, the Vivado IP Integrator GUI allows IP tuning of slice consumptions and feature sets definitions.

Provided software drivers include standard Linux FrameBuffer driver and Direct Frame Buffer (DirectFB) graphics library. Standard software drivers enable software developers to work fast and efficiently with popular graphic libraries, widget toolkits and familiar development tools.

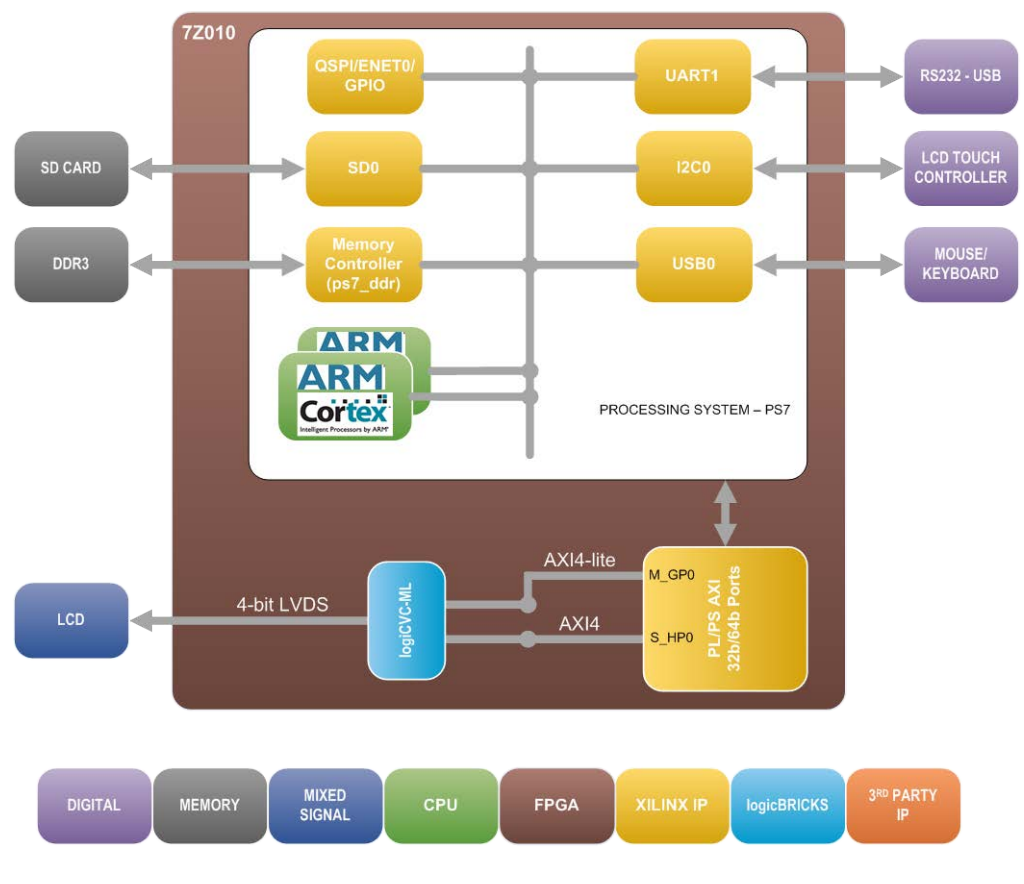

<span id="page-17-1"></span>**Figure 4.1 logiREF-DISP-MicroZed Reference Design – Block Diagram**

**(Clock Generator Module and other utility IP cores are not shown)**

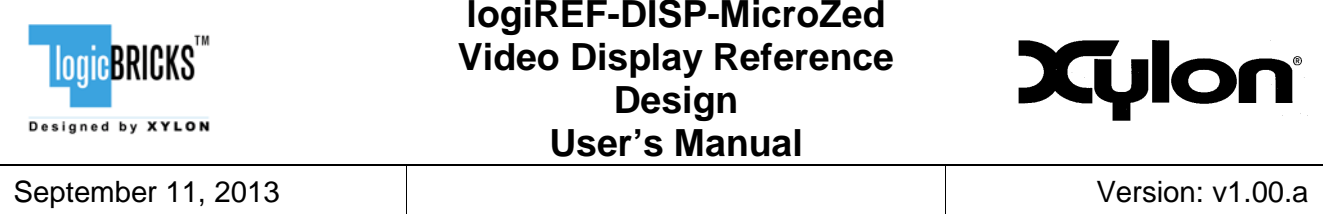

[Figure 4.1](#page-17-1) shows the simplified block diagram of the logiREF-DISP-MicroZed reference design. Design clocking structures are not shown. Please read the section 6. [VIDEO OUTPUT CLOCKING](#page-22-0) and explore the design files to understand the clocking structure.

The logiCVC-ML Compact Multilayer Video Controller IP core is an advanced display graphics controller for LCD and CRT displays, which enables an easy video and graphics integration into embedded systems based on Xilinx programmable technology. Though its main function is to provide flexible display control, it also includes a level of hardware acceleration: alpha blending, panning, buffering of multiple frames, etc. The logiCVC-ML IP core can directly drive an industrial LVDS interface displays, such as the one used in MicroZed development platform set.

The memory subsystem is an essential part of any graphics based system. It must ensure enough storage space for GUI elements and application code and a fast interface to assure enough memory bandwidth for a flicker-free display output. The MicroZed includes two 16-bit DDR3 memories connected as one 1024 MB (1 GB) 32-bit memory module. The memory is connected to the hardcoded memory controller in the Zynq-7000 AP SoC Processor Subsystem (PS).

## <span id="page-18-0"></span>**4.1 Design Customization**

The provided reference design can be customized in different ways. For example:

- change logicBRICKS IP settings, i.e. change number of graphics layers controlled by the logiCVC-ML display controller IP core;
- add more instances of logicBRICKS IP cores, i.e. add second logiCVC-ML IP core and drive two displays with different graphics content;
- add your own or third-party IP cores to various combinations of logicBRICKS IP cores;
- …

Architecture featuring only the logiCVC-ML display controller IP core is a configuration that provides no graphics acceleration in the programmable logic and all graphic contents must be fully drawn by the Processing Subsystem (PS). The consumption of programmable logic resources is minimal.

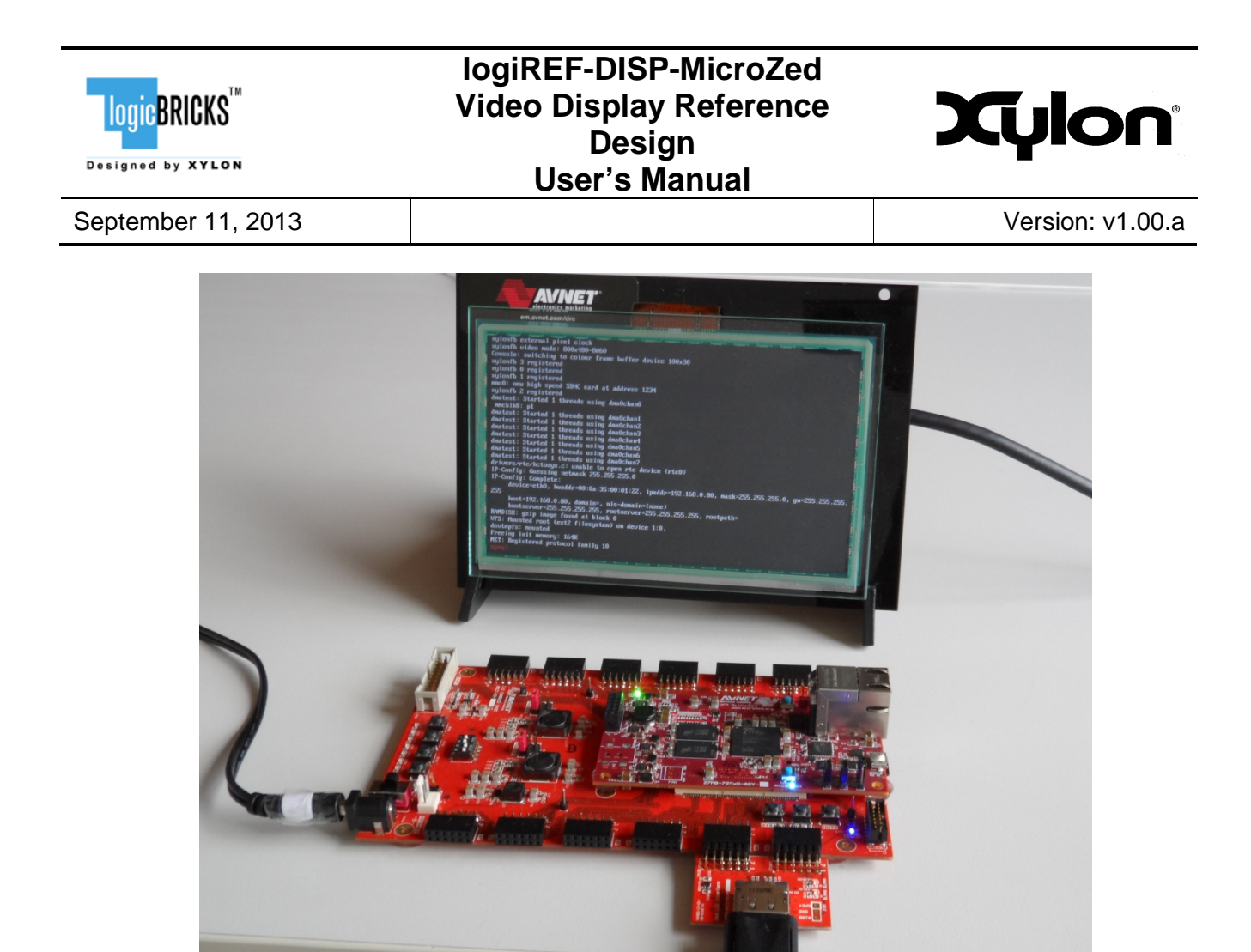

**Figure 4.2 The MicroZed Running Linux Console**

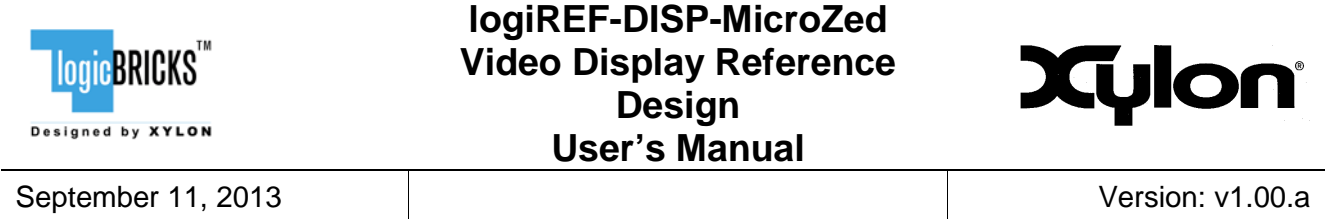

## <span id="page-20-0"></span>**4.2 Memory Layout**

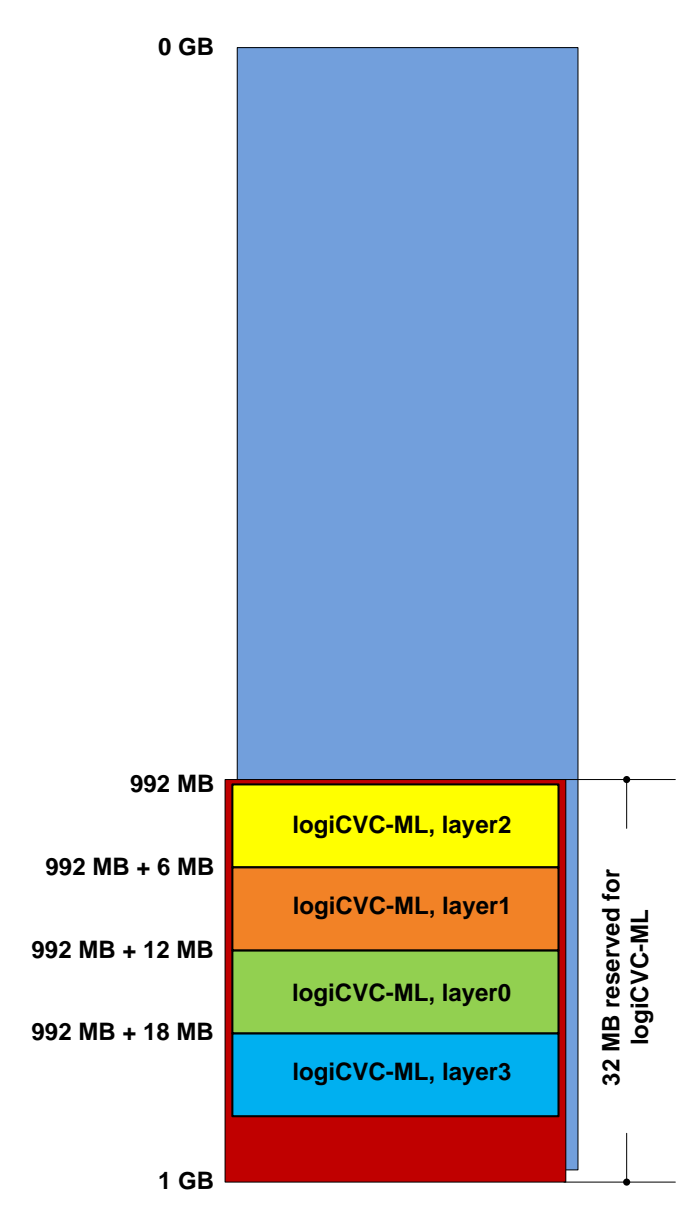

#### **Figure 4.3 logiREF-DISP-MicroZed Memory Layout**

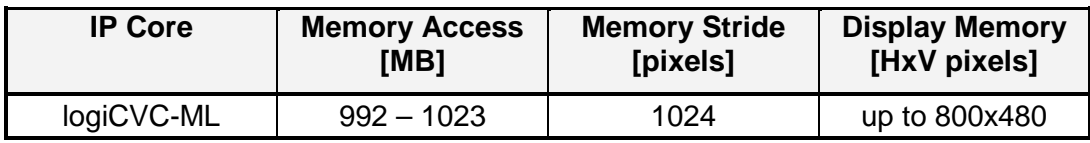

#### **Table 5.1 logicBRICKS IP Cores' Memory Addressing**

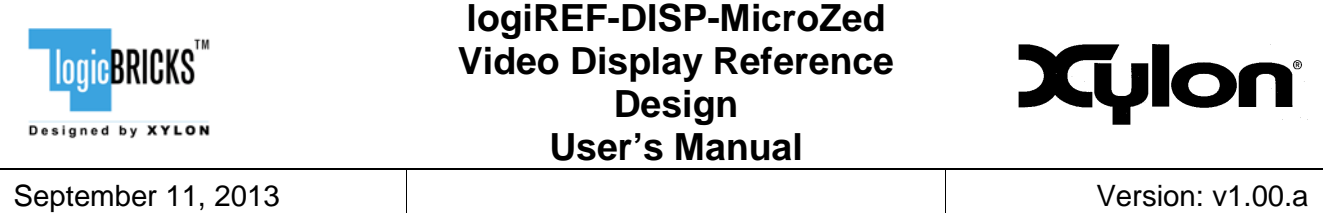

## <span id="page-21-0"></span>**4.3 Restoring Zynq-7000 Design from Xylon Deliverables**

Xylon provides all necessary design files for full Vivado project restore. Currently used implementation tool is Vivado 2013.2.

The MicroZed\_RefDes.xpr file from your installation folder is the Vivado project file that opens the project. Open this file with the Vivado tool and explore the design – [Figure 4.4.](#page-21-1)

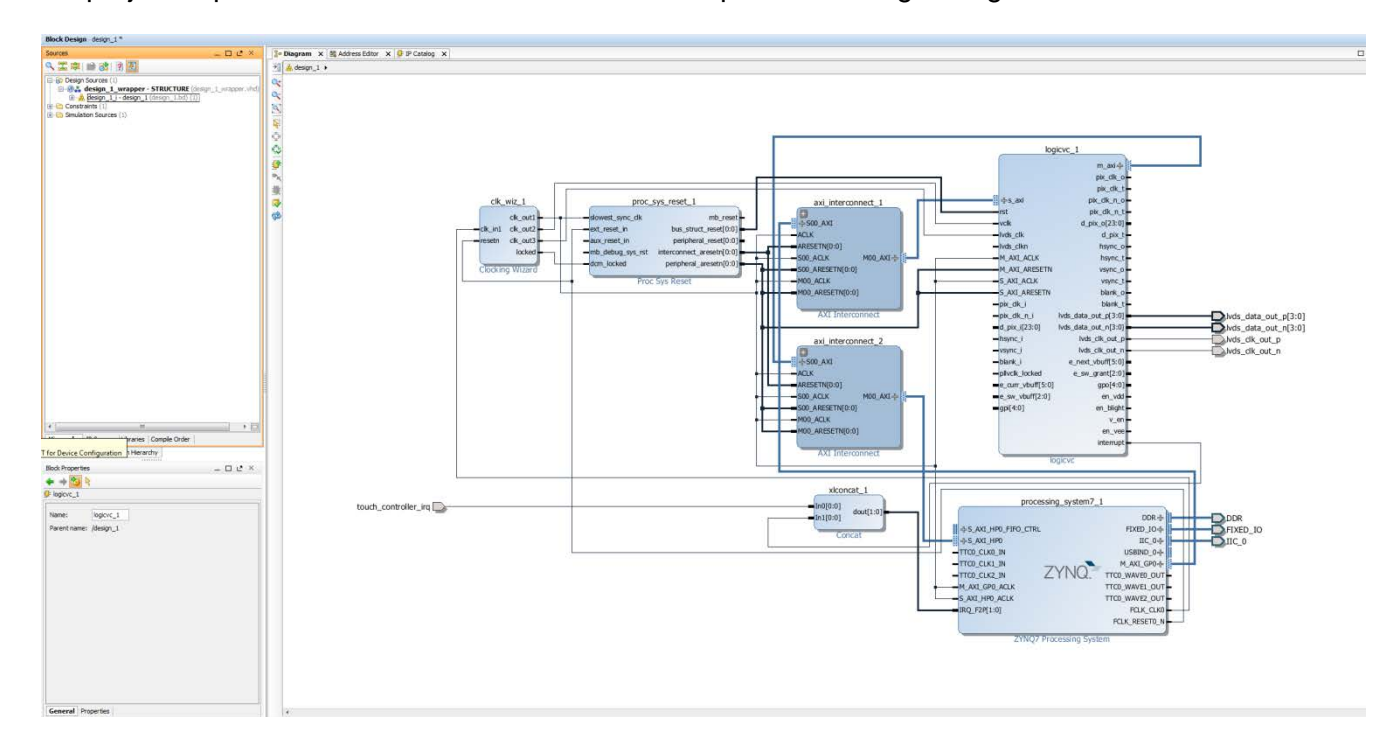

#### **Figure 4.4 Vivado IP Integrator View – logiREF-DISP-MicroZed project**

<span id="page-21-1"></span>To access logicBRICKS IP cores' user's manuals, click on the corresponding IP core's cell to designate it, and then double click on it to open the customization GUI, and click on the PDF icon to open the document. The Product Guide PDF icon is located under Documentation tab.

logicBRICKS User's Manuals contain all necessary information about the IP cores' features, architecture, registers, modes of operation, etc.

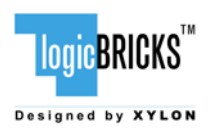

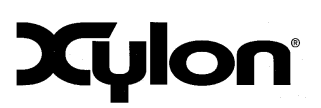

September 11, 2013 Version: v1.00.a

# <span id="page-22-0"></span>**5 VIDEO OUTPUT CLOCKING**

Xylon's standard logiCVC-ML Compact Multilayer Video Controller IP core supports display resolutions up to 2048 x 2048. For information about support for higher display resolutions, please contact Xylon at [info@logicbricks.com.](mailto:info@logicbricks.com)

The logiREF-DISP-MicroZed reference design demonstrates the logiCVC-ML IP core implemented in Zynq-7000 AP SoC programmable logic. The logiCVC-ML display controller in this reference design drives Sharp's LCD (LQ070Y3LG4A) with 4-bit LVDS video interface. The display resolution is 800 x 480 pixels with pixel clock at 33.33 MHz, while the video timings are:

- vertical active lines: 480
- vertical front porch: 8
- vertical sync width: 2
- vertical back porch: 35
- horizontal active pixels: 800
- horizontal front porch: 40
- horizontal sync width: 128
- horizontal back porch: 88
- sync polarity: vsync active high, hsync inverted, data enable active high.

The logiCVC-ML internal structure is shown on the block diagram on [Figure 5.1.](#page-23-1) The VCLK clock signal controls all circuits inside the logiCVC-ML IP core, except the video memory subsystem (PLB, XMB or AXI4) related circuits and registers (OPB, PLB or AXI4). The VCLK clock signal frequency should be set according to the display specifications.

Since the logiCVC-ML drives an LVDS video output, it requires its LVDS CLK input to be driven with a clock that is 7xVCLK, which is 233.33 MHz. It is also important that VCLK and LVDS\_CLK are synchronous.

LVDS video interface is comprised of a 4-bit differential data pair and a differential clock pair. The differential clock pair is synchronous to LVDS\_CLK and has the same frequency.

LCD video timings, including sync polarity information are stored in corresponding logiCVC-ML registers. For more detailes please refer to the logiCVC-ML User's Manual document, Chapter 10.2. Register Description.

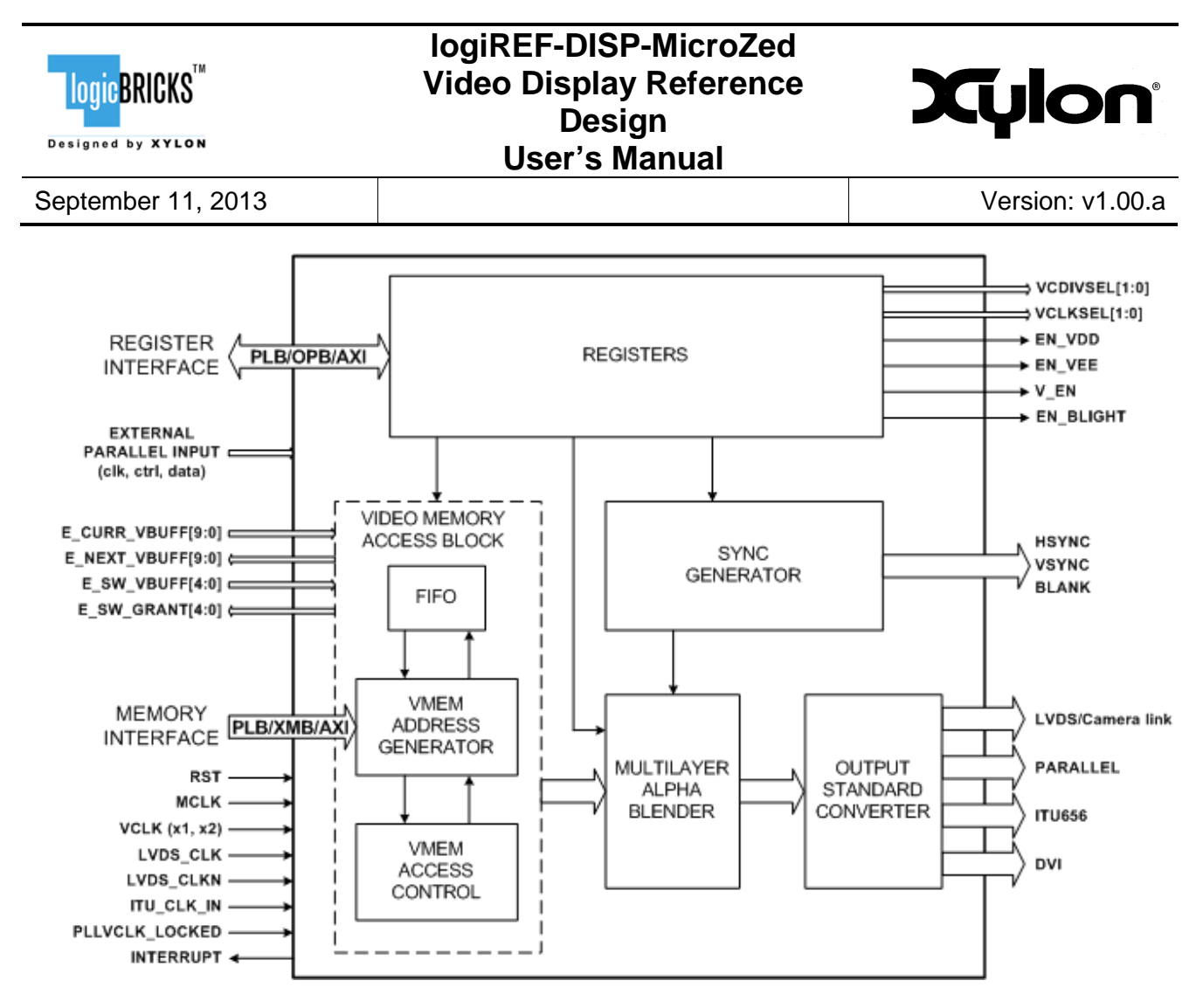

**Figure 5.1 logiCVC-ML Architecture**

## <span id="page-23-1"></span><span id="page-23-0"></span>**5.1 Clock Module**

A clock module is requested outside of the logiCVC-ML IP core to generate all the necessary clock for logiCVC-ML, as well as the PL to PS memory and register interface clock.

Xilinx Clocking Wizard is used in logiREF-DISP-MicroZed reference design to generate 3 clocks:

- clk\_out1 100 MHz clock for PL to PS memory and register interface clock
- clk\_out2 33.33 MHz clock for VCLK (LCDs pixel clock)
- clk\_out3 233.33 MHz clock for LVDS\_CLK (7xVCLK synchronous to VCLK)

Clocking Wizard has an input clock from the PS of 100 MHz. This clock is used for generating all output clocks.

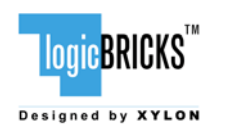

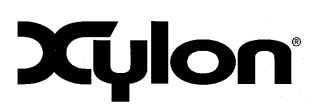

# <span id="page-24-0"></span>**6 QUICK START**

## <span id="page-24-1"></span>**6.1 Required Hardware**

A full evaluation of the provided reference design requires:

- MicroZed Evaluation Kit (Part Number: AES-77MB-7Z010-G)
- I/O Carrier Card (Part Number: AES-MBCC-IO-G)
- 7-inch Zed Touch Display Kit (Part Number:AES-ALI2-ZED-G)
- SD card (min 512 MB)
- **optional**: USB cable, keyboard
- **optional**: USB Micro-B cable for debug UART
- **•** optional: Ethernet cable for Telnet connection
- <span id="page-24-2"></span>**optional**: Xilinx JTAG Platform cable for standalone application development

## **6.2 Xilinx Development Software**

The logiREF-DISP-MicroZed reference design and Xylon logiCVC-ML IP core are fully compatible with Xilinx 2013.2 Vivado development tools. Future design releases shall be synchronized with the newest Xilinx development tools.

## <span id="page-24-3"></span>**6.3 Set Up Linux System Software Development Tools**

A set of ARM GNU tools is required to build the Linux software and applications. The complete tool chain for the Zynq-7000 All Programmable SoC can be obtained from the Xilinx ARM GNU Tools wiki page: [http://wiki.xilinx.com/zynq-tools.](http://wiki.xilinx.com/zynq-tools) Access to tools requires a valid, registered Xilinx user login name and password.

## <span id="page-24-4"></span>**6.4 Set Up git Tools**

Git is a free Source Code Management (SCM) tool for managing distributed version control and collaborative development of software. It provides the developer a local copy of the entire development project files and the very latest changes to the software.

Visit<http://wiki.xilinx.com/using-git> to get instructions how to use Xilinx git.

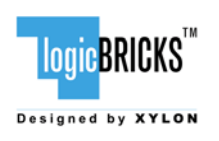

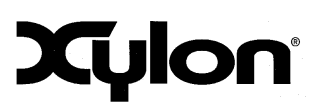

### <span id="page-25-0"></span>**6.5 Set Up the MicroZed for Use with Precompiled Linux Demos from the SD Card**

Xylon provides Linux and DirectFB demo binaries in the ready to test folder. If you want to run prepared demos, copy the content of the ready\_to\_test folder to the root folder on the FAT32 formatted SD card.

The logicBRICKS reference design utilizes touch controller for the demo applications, so there is no need for any keybord or mouse.

Avnet's ALI3 Sharp7 adapter is mounted on Sharp's LQ070Y3LG4A LCD. It contains LCD power control, PCAP touch controller and 4-bit LVDS video interface with DisplayPort connector.

Set up your MicroZed as shown on the [Figure 6.1:](#page-26-0)

- set the jumpers identically to the settings shown on the figure
- connect keyboard to the OTG USB (connector J2), Ethernet cable (connector J2)
- **plug in the SD card to card slot J6**
- connect USB Micro-B cable for USB UART (connector J2)

Jumpers settings for the SD boot mode:

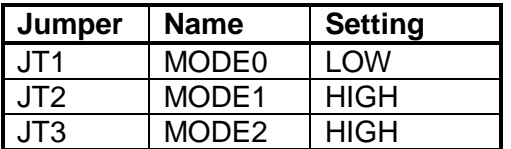

**Table 7.1 Jumpers Set Up for Booting from the SD Card**

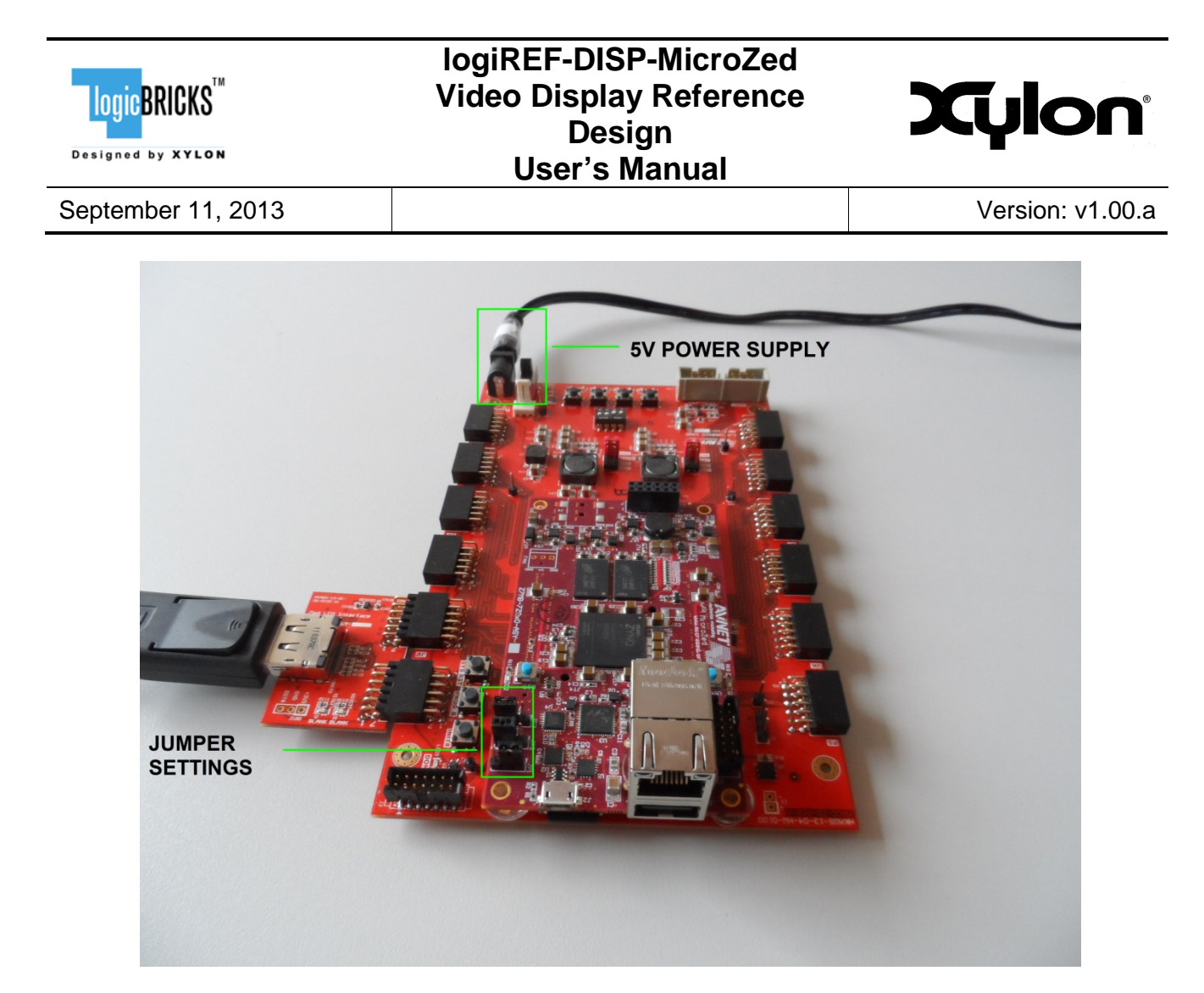

**Figure 6.1 The MicroZed (Rev. B) Setup for the logicBRICKS Reference Design**

<span id="page-26-0"></span>MicroZed is powered through USB UART connection (J2). There is no additional power switch or connector on the board. Therefore, immediately upon plugging the cable, the board is powered up. The other way of powering the MicroZed is using the I/O carrier module card as shown on [Figure 6.2.](#page-27-0) This module has an independent power connection (CON2) and switch (SW5). Both MicroZed and I/O carrier module require 5V powering.

For the logicBRICKS MicroZed reference design demos, the I/O carrier module is necessary because it is used to connect the LCD to MicroZed using PMOD-ALI3 module as shown on [Figure](#page-27-1)  [6.3.](#page-27-1) microheader connectors JX1 and JX2 on MicroZed are used to connect the I/O carrier module.

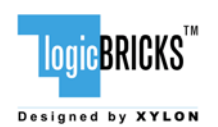

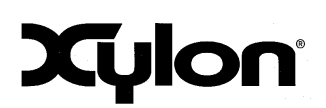

September 11, 2013 **Version: v1.00.a** 

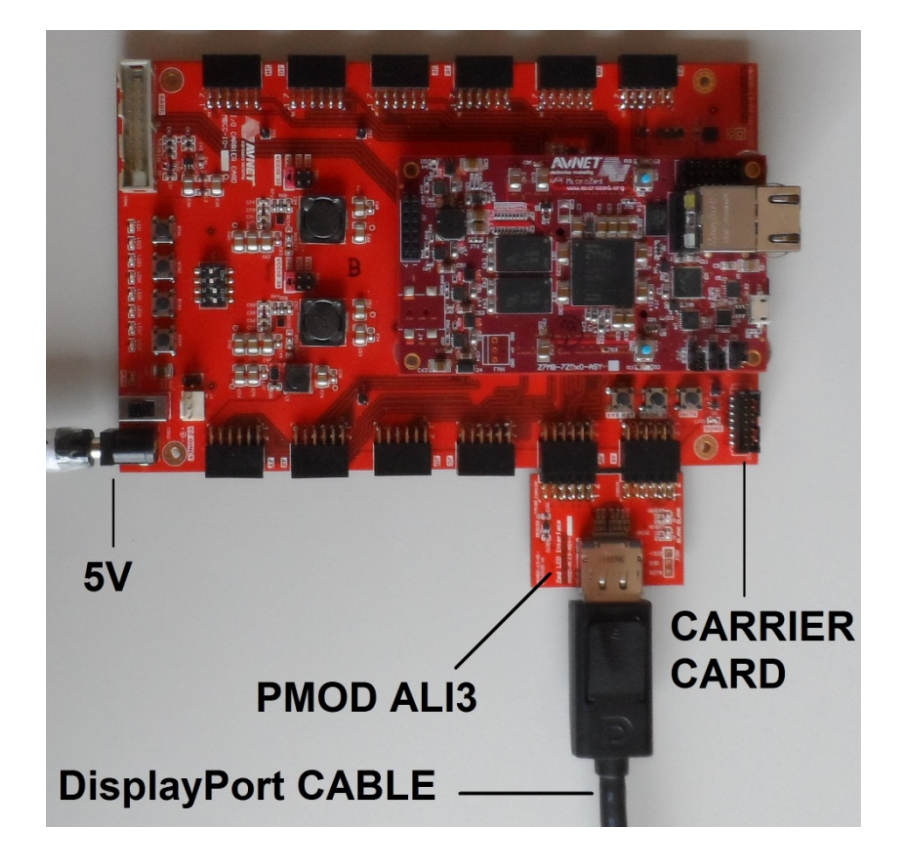

#### **Figure 6.2 I/O Carrier Module and PMOD-ALI3**

<span id="page-27-0"></span>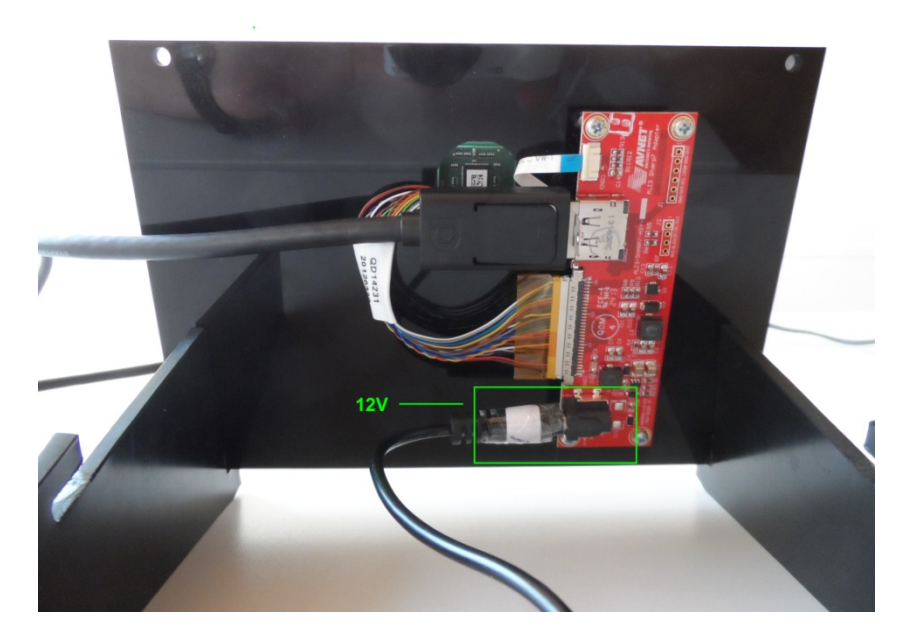

<span id="page-27-1"></span>**Figure 6.3 LCD Assembly**

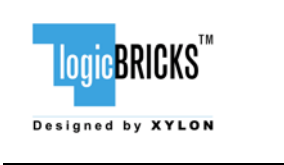

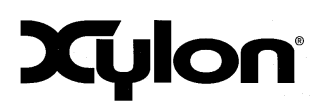

<span id="page-28-0"></span>For full explanation of the MicroZed features and settings, please check the documentation provided with the kit.

## **6.6 Running Precompiled Demos from the SD Card Image**

To quickly start precompiled Linux demos, make sure that you have the SD card with the precompiled image plugged in the board's slot, and all jumpers setup as described in the paragraph 6.5 [Set Up the MicroZed for Use with Precompiled Linux Demos from the SD Card.](#page-25-0)

To control precompiled demos, you can:

- use the keyboard connected to the USB port and write commands directly to the screen console
- use serial terminal program (baud rate 115200) and USB UART connection to the MicroZed
- <span id="page-28-1"></span>use telnet connection (IP address: 192.168.0.80) and Ethernet connection with the MicroZed

#### **6.6.1 Running Demo Apps**

There are two ways to run the demo applications; in which one system starts is determined by the value of GUI\_AUTOSTART environment variable value in init.sh script on the SD card:

- 1. GUI\_AUTOSTART=true system boots automatically to ilixi application launcher (GUI),
- 2. GUI AUTOSTART=false system boots to command line and user should start the demos manually.

To start the demos manually type in the command line:

```
cd mnt
. vstartdfb.sh
# run some DirectFB demos ...
./df_texture # control with the mouse, quit with 'q' not with CTRL-C 
./df_knuckles # control with the mouse, quit with 'q' not with CTRL-C<br>./df andi # control with the keyboard, quit with 'q' not with CTRL
./df_andi \# control with the keyboard, quit with 'q' not with CTRL-C<br>./df dok \# quit with 'q' not with CTRL-C, observe CPU usaqe results
                 # quit with 'q' not with CTRL-C, observe CPU usage results!
# run some Ilixi demos ...
./ilixi_calc # runs graphical calculator, CTRL-C to quit
./ilixi_carcomp # runs graphical application launcher, CTRL-C to quit
# run some Qt demos ...
                # CTRL-C to quit
```
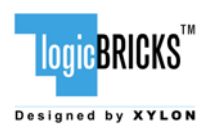

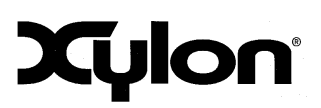

# <span id="page-29-0"></span>**7 SOFTWARE DOCUMENTATION**

Please use the start.html file (section 3.3. [Directory Structure\)](#page-14-0), or open directly software/readme.html file to find relevant documentation for building and using logiREF-DISP-MicroZed software deliverables. This file contains links to software documents and instructions related to Linux software.

## <span id="page-29-1"></span>**7.1 Software Instructions – Linux Software**

Xylon provides Linux frame buffer driver and DirectFB driver. Zynq toolchain, Linux kernel and file system used for development and demonstrations of Xylon drivers are provisions of Xilinx. Software provided comprises of:

- Xylon frame buffer driver for Linux kernel; Linux kernel building instructions, and DTS files<br>Nylon DirectEB driver: general information and building instructions
- Xylon DirectFB driver; general information and building instructions<br>
Ready to run Linux applications for the MicroZed Evaluations
- Ready to run Linux applications for the MicroZed Evaluation Kit on the prepared "ready to test" SD card image

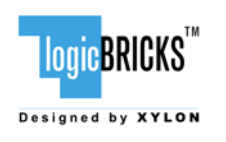

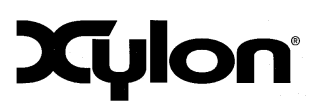

September 11, 2013 **Version: v1.00.a** 

# <span id="page-30-0"></span>**8 REVISION HISTORY**

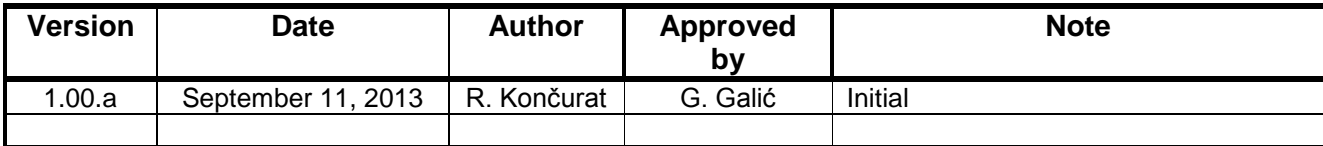